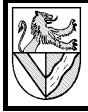

Erstellt mit StarOffice Alle Angaben im Text für [MS 97] = Microsoft Office 97; Abweichungen in [SO 5.2] = StarOffice 5.2 stehen in den Fußnoten

#### **1 Aufgabe**

Erstellen Sie einen Kalender (Jahresübersicht) mit den folgenden Vorgaben:

- der Kalender soll möglichst einfach an die nächsten Jahre angepasst werden können
- er soll für jeden Monat 2 Spalten erhalten
	- Tagesspalte mit Tagesnamen und Tagesdatum
	- Notizspalte rechts neben der Tagesspalte
- in der Notizspalte soll neben den Montagen die Kalenderwoche eingetragen werden
- über den beiden Spalte soll der Monat stehen
- die Sonntage sollen farblich hinterlegt sein

## **2 Vorgehensweise**

#### **2.1 Tagesspalte**

Zunächst wird für einen ganzen Monat eine Spalte mit Tagesnamen und Tagesdatum erstellt.

- 1 Geben Sie in der Zelle B3 den ersten Tag ein, den Ihr Kalender anzeigen soll. (z.B. B3: 1-1-2↵)
- 2 Erstellen Sie aus dem Anfangsdatum eine Spalte mit allen Daten des Monates.
- $-$  B4:  $=$ B3+1 $\downarrow$ <sup>1</sup>
- $-$  B4: nach unten kopieren bis B33<sup>2</sup>
- 3 Formatieren Sie die Daten so, dass Tagesname und Tagesdatum angezeigt wird.
- B3 bis B33: FORMAT ZELLEN BENUTZERDEFINIERT FORMAT: TT.TTT

#### **2.2 Überschrift mit dem Monatsnamen**

Mittig über Tages- und Notizspalte steht der Monatsname.

- 1 Holen Sie das Datum des Monatsersten in Zelle B2, und formatieren Sie es zum langen Monatsnamen.
- $B2: = B3$
- B2: FORMAT ZELLEN BENUTZERDEFINIERT FORMAT: MMMM
- 2 Fassen Sie die Zellen B2 und C2 zusammen.
- C2, B2: FORMAT ZELLE AUSRICHTUNG ZELLEN VERBINDEN [MS]<sup>3</sup>
- C2,B2:FORMAT ZELLE AUSRICHTUNG HORIZONTAL ZENTRIERT

#### **2.3 Kalenderwoche eintragen**

In den Zellen der Notizspalte wird die Kalenderwoche eingetragen, wenn das Datum in der Tagesspalte ein Montag ist. Die Formel wird schrittweise aufgebaut<sup>4</sup>, bei jedem Schritt nach unten kopiert und geprüft.

- 1 Zunächst werden die Montage angezeigt.
- $-$  C3:  $=$ Wochentag(B3)<sup>5</sup>
- 2 Dann werden die Montage ausgewählt.
- $C3: = \underline{\text{Wenn}}(\text{Wochentag}(B3) = 2; \text{``KW''}; \text{``})^6$
- 3 Jetzt wird in einer anderen Zelle die Kalenderwoche probeweise berechnet.
- [MS 97] C4: = GANZZAHL((B4-DATUM(JAHR(B4);1;1)-2+ WOCHENTAG (DATUM(JAHR(B4);1;1))+ WENN(WOCHENTAG(DATUM(JAHR(B4);1;1))<6;7;0))/7)<sup>7</sup>
- Erproben Sie die Ergebnisse in verschiedenen Monaten und Jahren, und prüfen Sie anhand Kalendern.
- 4 Setzen Sie in C3 statt des Textes "KW" die Formel aus D4  $ein^8$ .
- C2: =WENN(WOCHENTAG(B2)=2;GANZZAHL(...);"")
- C2: nach unten kopieren bis C32 und kontrollieren
- 5 Setzen Sie vor die Nummer der Kalenderwoche auch noch den Text "KW". Dazu muss die Nummer in einen Text verwandelt werden.
- C2: =WENN(WOCHENTAG(B2)=2;"KW "&TEXT(GANZZAHL  $(...).$ ;" $\#$ ?");"")
- C2: nach unten kopieren bis C32 und kontrollieren

#### **2.4 Tage des Folgemonats ausblenden**

Bei kurzen Monaten erscheinen in der Monatsspalte auch Tage des folgenden Monates. Diese werden ausgeblendet.

- 1 Der nachfolgende Tag darf nur angezeigt werden, wenn er im gleichen Monat liegt wie der vorherige Tag
- B32: =WENN(MONAT(B31)=MONAT(B31+1);B31+1;"")
- B32: nach oben kopieren bis B30
- 2 Im Februar funktioniert diese Funktion nicht, weil die Funktion MONAT(B31) mit Texten keinen Sinn macht. Schalten Sie eine Abfrage vor.
- B32: =WENN(B31<>"";WENN(... siehe oben ...);"")
- B32: nach oben kopieren bis B30
- 3 [MS 97]<sup>e</sup>: Auch die Anzeige der Kalenderwoche geht nicht, weil WOCHENTAG(B32) mit Text in B32 nicht geht. Hier ist es einfacher, den Text in Zahlen umzuwandeln.
- $C32:$  =WENN(WOCHENTAG(N(B32))=2; ...<sup>10</sup>
- C32: nach oben kopieren

#### **2.5 Weitere Monate kopieren**

- 1 Formatieren Sie die bisher programmierten Zellen mit Hintergrundfarbe, Größe, Schrift usw.
- 2 Kopieren Sie die bisher programmierten Zellen einmal rechts daneben.
- Spalte B, C: markieren und KOPIEREN
- Spalte D: markieren und EINFÜGEN
- 3 Der erste Tag des neuen Monats wird aus dem alten Monat erzeugt, alles andere passt sich automatisch an.
- D2: =B2 + ANZAHL(B2:B32)
- 4 Kopieren Sie den neu erzeugten Monat weitere 10 mal.

## **3 Ausdruck**

- 1 Geben Sie die Papiergröße ein.
- [MS] DATEI-SEITE EINRICHTEN

<sup>1</sup> Erhöht den Wert von B2 um 1 und setzt ihn in Zelle B3.

<sup>2</sup> Man kann auch die Zelle B2 nach unten kopieren, aber diese Methode ist nicht flexibel, weil die kopierten Zellen sich nicht anpassen, wenn das Datum in B2 geändert wird.

<sup>3</sup> [SO 52]: FORMAT –ZELLEN ZUSAMMENFASSEN

<sup>4</sup> Das schrittweise Aufbauen verringert die Fehlersuche.

<sup>5</sup> Setzt die Wochentage in Zahlen um, für den Montag steht eine 2.

<sup>6</sup> Die WENN-Funktion enthält 3 Parameter, die durch Strichpunkte getrennt sind. Der 1. Parameter ist die Bedingung (WOCHENTAG(..)=2). Der 2.Parameter wird ausgeführt, wenn die Bedingung zutrifft (Schreibe den Text "KW"). Der 3. Parameter wird ausgeführt, wenn die Bedingung nicht zutrifft (Schreibe den Text "" = schreibe keinen Text).

<sup>7</sup> In StarOffice 5.2 geht es einfacher mit der Formel = KALENDERWOCHE (B2;2). Die Formel in Excel berücksichtigt, dass Neujahr in der ersten Kalenderwoche liegt, wenn es von Montag bis Donnerstag stattfindet, ansonsten erst die nächste Woche KW 1 ist.

<sup>8</sup> Setzen Sie die Formeln nach und nach zusammen, damit die Fehlersuche bei falschen Eingaben nicht zu kompliziert wird. Man kann die Formeln auch auf mehrere Zellen verteilt lassen und Spalten, die man nicht sehen will, ausblenden. Zum Zusammensetzen kann man die Formeln in der Rechen- /Funktionsleiste kopieren und einsetzen.

<sup>9</sup> In StarOffice ist dieser Schritt nicht nötig.

 $10_{\rm N(B32)}$  liest einen Zahlenwert aus B32 oder liefert 0, wenn B32 Text enthält. Umgekehrt kann man eine Zahl als Text lesen mit =Text(Zahl;Format).

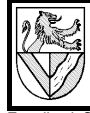

# Tabellenkalkulation : Übung Kalender (Jahresübersicht)

Erstellt mit StarOffice **Alle Angaben im Text für [MS 97]** = Microsoft Office 97; Abweichungen in [SO 5.2] = StarOffice 5.2 stehen in den Fußnoten

## [SO] FORMAT – SEITE

- 2 Korrigieren Sie die Formate und Zellengrößen, und kontrollieren Sie das Druckbild.
- DATEI SEITENANSICHT
- 3 Drucken Sie aus.
- DATEI DRUCKEN